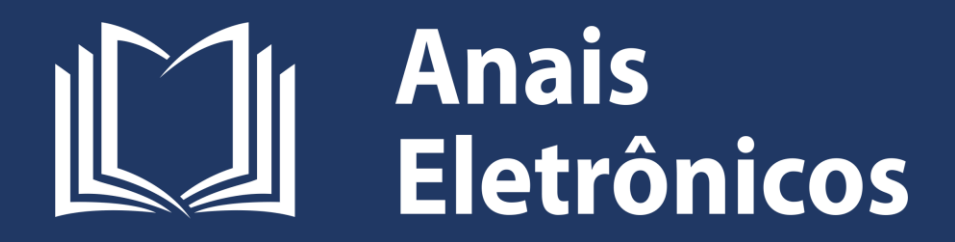

# **Excel Avançado**

# **Gabriel Souza de Castro e Rosa**

**2019**

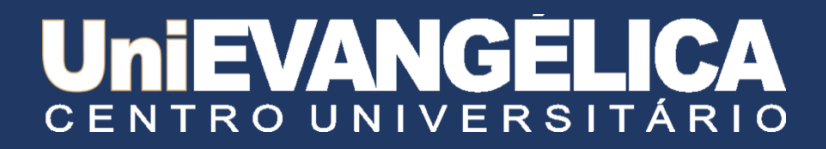

#### **Centro Universitario de Anápolis - UniEVANGÉLICA**

#### **Associação Educativa Evangélica**

Conselho de Adiministração

Presidente – Ernei de oliveira Pina

1º Vice-Presidente – Cicílio Alves de Moraes

2º Vice-Presidente – Ivan Gonçalves da Rocha

1º Secretário – Geraldo Henrique Ferreira Espíndola

2º Secretário – Francisco Barbosa de Alencar

1º Tesoureiro – Augusto César da Rocha Ventura

2º Tesoureiro – Djalma Maciel Lima

#### **Centro Universitário de Anápolis**

Chanceler – Ernei de Oliveira Pina Reitor – Carlos Hassel Mendes da Silva

Pró-Reitora Acadêmica – Cristiane Martins Rodrigues Bernardes

Pró-Reitor de Pós-Graduação, Pesquisa, Extensão e Ação Comunitária – Sandro Dutra e Silva

Coordenador da Pesquisa e Inovação – Bruno Junior Neves

Coordenador de Extensão e Ação Comunitária – Fábio Fernandes Rodrigues

#### **Portal de Periódicos Eletrônicos da UniEVANGÉLICA**

Natasha Sophie Pereira

Eduardo Ferreira de Souza

#### **Cursos Superiores de Computação da UniEVANGÉLICA**

Diretora - Viviane Carla Batista Pocivi

Adrielle Beze Peixoto

Luciana Nishi

Natasha Sophie Pereira

Walquíria Fernandes Marins

# **Sumário**

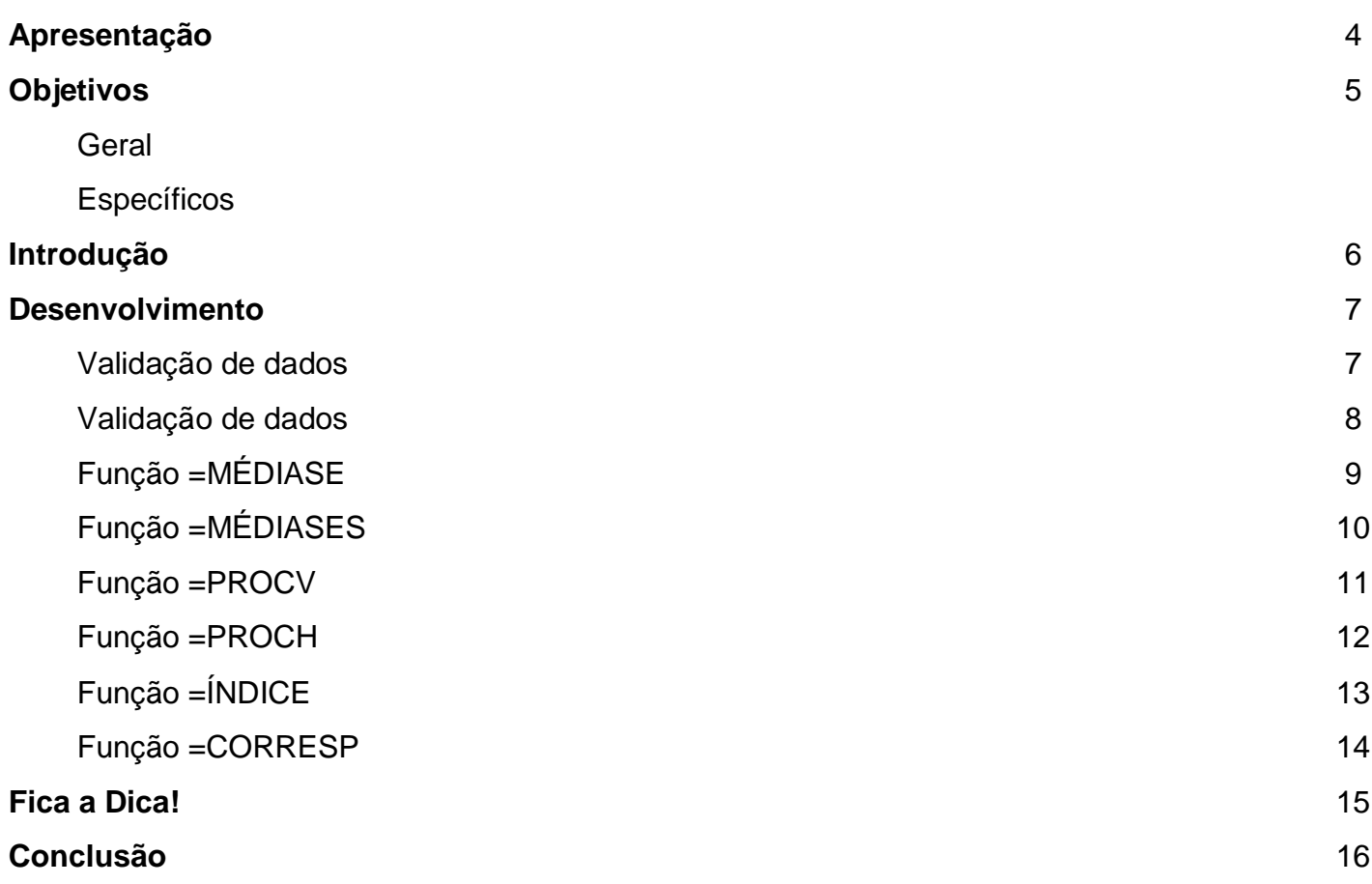

### **Apresentação**

Nos dias de hoje muitos empregos exigem que o contratado tenha um conhecimento prévio em Excel, pois é muito utilizado para criar planilhas, organizar informações e fazer cálculos. Enfim, esse material tem como objetivo apresentá-los funções bastante úteis para que, assim, seja possível aplicar essas funções em suas planilhas, promovendo uma automatização e trabalhando com mais eficácia.

# **Objetivos**

#### **Geral**

Conseguir entender os conceitos das principais funções e ferramentas do Excel, e caso necessário, conseguir aplicar essas funções para facilitar o seu trabalho.

#### **Específicos**

- Compreender o conceito de cada função apresentada no material.
- Conseguir utilizar essas funções nas suas planilhas.
- Desenvolver um bom raciocínio para conseguir usar essas funções quando for necessário.
- Desenvolver um bom raciocínio para que, se necessário, combinar uma função com a outra para uma maior automatização de seus serviços.

### **Introdução**

Nos tempos de hoje, a necessidade de automatização no mercado aumenta cada vez mais, tendo isso em vista, existe um software desenvolvido pela Microsoft que tem foco principal na automatização do trabalho no dia-a-dia.

O Excel é um excelente software para a criação de planilhas, controles de dados, cálculos, entre diversas outras funcionalidades. O uso do Excel no mercado já é uma realidade, e mesmo com o surgimento de softwares similares, o Excel continua liderando nessa área devido suas funcionalidades que são ideais para quem deseja realizar uma criação de planilhas avançadas ou até mesmo uma simples planilha de gerenciamento de gastos.

Dito todos esses pontos positivos que o Excel traz, é muito vantajoso aprender esse software nos dias de hoje. Porém por ter essa gama de ferramentas, algumas pessoas acabam desistindo de aprender esse software por acharem que é complexo, mas na verdade, apenas com noções básicas já é possível realizar muita coisa, e caso for necessário aprender um pouco mais afundo, com treinamentos rápidos, seja eles diários ou não, após algum tempo é possível chegar a um nível de conhecimento avançado desse software.

Neste material, será apresentado algumas funções bem importantes usadas no Excel, seja para gerenciamento de estoque ou criação de algo mais complexo. Claro que, o material apresentado vai te dar uma base, porém é preciso praticar sempre e tentar inovar com os conhecimentos adquiridos.

### **Desenvolvimento**

Nesse material, será usado o Excel 2019 para representar os exemplos. (Pode ser que alguns ícones estejam em locais diferentes).

#### **Validação de dados**

O Excel permite a inserção de informações em suas planilhas de forma fácil, porém, ele não faz a validação dessas informações nativamente, podendo resultar em alguma informação errada em uma planilha, trazendo problemas futuros. Para isso, existe a ferramenta **Validação de dados,** que tem a função de restringir os dados que serão digitados.

Logo abaixo será mostrado exemplos dessa ferramenta.

#### **Como usar?**

Para usar a Validação de dados é bem simples, a seguir será mostrado os passos que devem ser seguidos.

1. Ao abrir o Excel, será aberto na guia **Página Inicial**, portanto, clique na guia **Dados**.

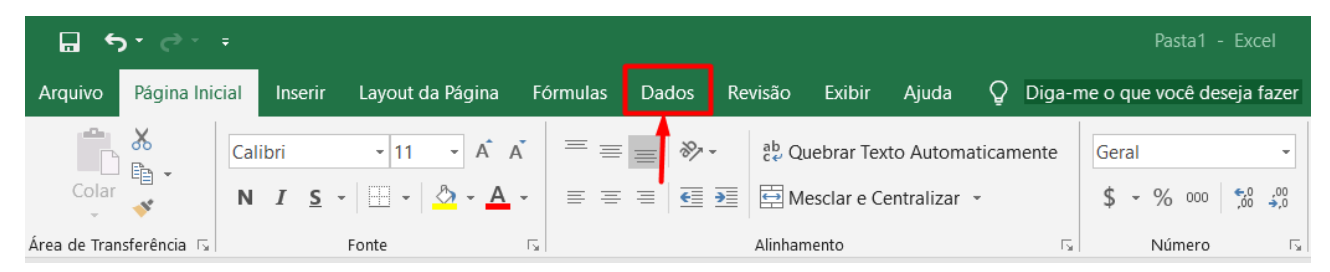

2. Ao clicar na guia **Dados**, irá aparecer várias ferramentas em categorias diferentes, procure a categoria **Ferramenta de Dados**, deixe a célula que você deseja restringir os dados selecionada, após isso, clique em **Validação de Dados**.

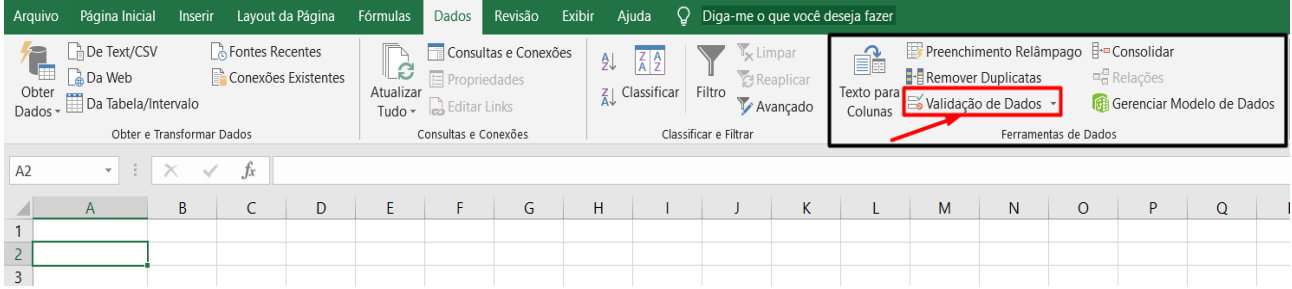

3. Após clicar na ferramenta **Validação de Dados**, irá abrir um quadro, contendo as abas **Configurações**, **Mensagem de entrada** e **Alerta de erro**. Neste exemplo, vamos configurar a nossa validação, na aba **Configurações** selecione o tipo de validação clicando na primeira caixa de seleção (neste exemplo usamos Número Inteiro), após isso, selecione o critério de validação na segunda caixa de seleção (colocamos o critério: está entre), e por fim, os dados que irão corresponder ao critério selecionado (neste caso, um número mínimo e máximo), e para aplicar clique em OK.

Obs: Se quiser também configurar as mensagens que serão mostradas para o usuário, fique à vontade. Basta clicar nas 2 abas seguintes (**Mensagem de entrada** e **Alerta de Erro**) e configurar o que será mostrado.

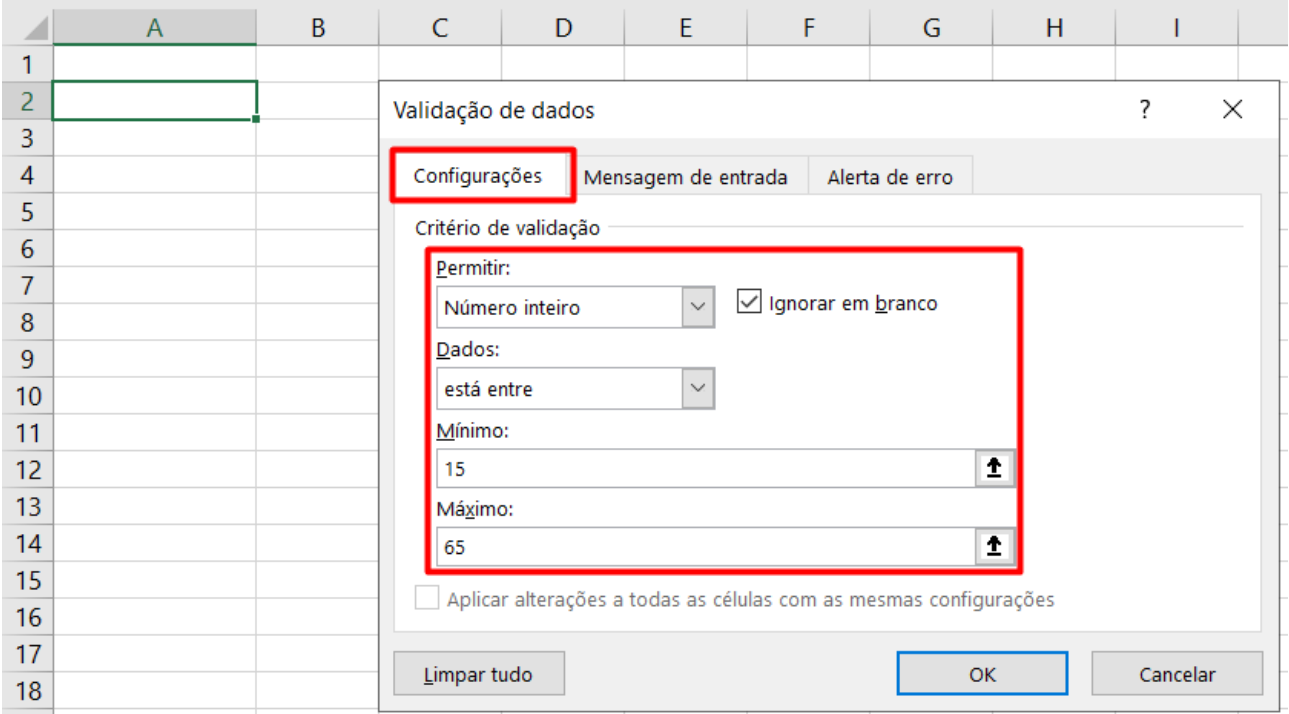

4. Após todos esses passos, a célula que estava selecionada já está com a validação de dados. Seguindo o mesmo exemplo, foi definido um valor mínimo de número 15 e máximo de 65, na tentativa de inserir um número abaixo de 15, não será aceito e será mostrado um erro (pode ser uma mensagem personalizada na aba **Alerta de erro**) e também, na tentativa de inserir um número acima de 65, será mostrado novamente uma mensagem de erro. Veja os exemplos:

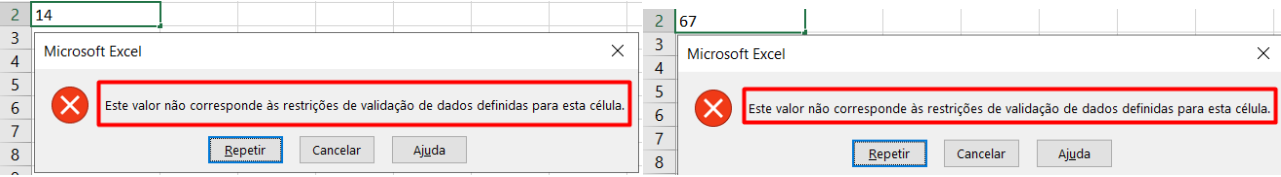

# **Função =MÉDIASE**

Basicamente, a função =MÉDIASE retorna a média aritmética de todas as células selecionadas de um intervalo que satisfazem um determinado critério.

Sintaxe: *=MÉDIASE(intervalo; critério; intervalo\_média)*

**Intervalo** → Corresponde a uma ou mais células a serem usadas para o cálculo da média, incluindo números ou nomes, matrizes ou referências que contêm números.

**Critério** → Os critérios na forma de um número, uma expressão, uma referência de célula ou um texto que define quais células serão usadas para o cálculo da média. Por exemplo, os critérios podem ser expressos como 32, "32", ">32", "maças" ou B4.

**Intervalo média → O** conjunto real de células que será usado para calcular a média. Se omitido, será usado o intervalo.

Exemplos:

1. Foi criado uma tabela com 4 números e uma última célula usada para retornar o resultado da média que fora calculado pela função. Vamos entender como isso aconteceu.

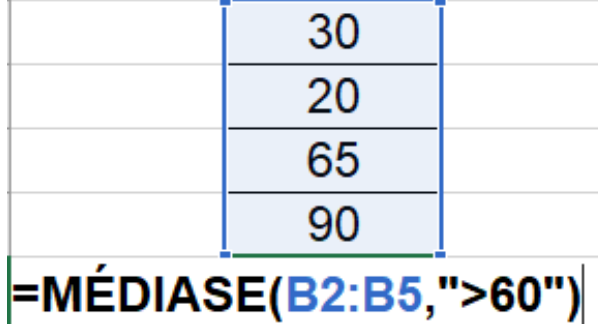

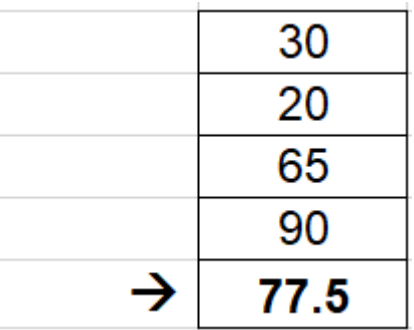

- 2. Nesse exemplo, a função foi composta da seguinte forma:
	- a) Como vimos a sintaxe anteriormente, o primeiro requisito dessa função é o **intervalo**. Nesse caso, foi colocado o intervalo (B2:B5), que é o número 30 ao 90.
	- b) O segundo requisito é o **critério**, que será informado qual será o critério para realizar a média. Aqui, foi utilizado o critério ">60", ou seja, somente será calculado a média dos números que forem maiores que 60.
	- c) Logo, a função retornou o resultado 77.5, pois dentre os números do intervalo, somente 90 e 65 são maiores que 60, ou seja, 90 + 65 / 2 = 77.5

Obs: O terceiro requisito Intervalo\_média não foi utilizado nesse exemplo, já que selecionamos todas as células para realizar o cálculo da média.

# **Função =MÉDIASES**

Essa função tem basicamente a mesma funcionalidade que a função =MÉDIASE, porém, essa permite que seja selecionado vários intervalos com critérios diferentes.

Sintaxe: =*MÉDIASES(intervalo\_média, intervalo\_critérios1, critérios1...)*

**Intervalo\_média** → Uma ou mais células a serem usadas para o cálculo da média, incluindo números ou nomes, matrizes ou referências que contêm números.

**Intervalo\_critério1, intervalo\_critérios2,...** → Intervalo\_critérios1 é obrigatório, intervalos\_critérios subsequentes são opcionais. De 1 a 127 intervalos para avaliar os critérios associados.

Critérios1, critérios2,... → Critérios1 é obrigatório, critérios subsequentes são opcionais. Os critérios de 1 a 127 na forma de um número, uma expressão, uma referência de célula ou um texto que define quais células serão usadas para calcular a média. Por exemplo, os critérios podem ser expressos como 32, "32", ">32", "maçãs" ou B4.

Exemplos:

1. Neste exemplo, foi feito uma tabela com 4 colunas (Preço, Cidade, Quartos e Possui Garagem?), sendo que em algumas destas colunas foram colocados critérios diferentes.

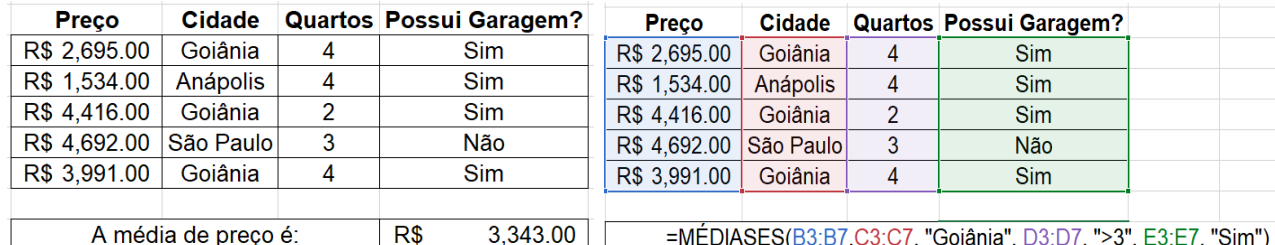

=MÉDIASES(B3:B7,C3:C7, "Goiânia", D3:D7, ">3", E3:E7, "Sim")

- 2. A função foi composta da seguinte forma:
	- a) Primeiramente, foi solicitado o **intervalo\_média**, nesse caso, foi selecionado a primeira coluna, que será onde acontecerá o cálculo da média, de fato.
	- b) Depois foi solicitado o **intervalo\_critério1**, que é o intervalo onde será verificado o primeiro critério. Foi selecionado segunda coluna. Após essa seleção, foi solicitado qual será o critério deste primeiro intervalo, no caso, foi a palavra "Goiânia".
	- c) Em seguida, foi selecionado a terceira coluna como **intervalo\_critério2**, e como **critério2**, a condição ">3".
	- d) Por último, o **intervalo\_critério3** é representado pela quarta coluna e o **critério3**, pela palavra "Sim".

### **Função =PROCV**

A função =PROCV é uma função de pesquisa e referência, fazendo a busca de dados na vertical de uma tabela ou intervalo.

Sintaxe: *=PROCV(valor\_procurado,matriz\_tabela,núm\_indice\_coluna,procurar\_intervalo)*

**valor procurado** → é onde você irá digitar algum código ou algo do tipo para realizar a busca.

**matriz\_tabela** → se refere a tabela onde deve ser encontrado o valor procurado e as informações referentes. Pode até mesmo estar em outra planilha do mesmo documento.

**núm\_indice\_coluna** → esse item corresponde ao número da coluna na tabela, indicada no item matriz\_tabela.

**procurar intervalo** → esse item pode ter dois valores: VERDADEIRO E FALSO. Caso escolha FALSO, será retornado um valor exato, e se for VERDADEIRO, a função poderá encontrar um valor aproximado.

#### Exemplos:

1. Como exemplo, foi criado 2 tabelas, uma que é referente a tabela de busca, e outra que é referente a tabela de estoque. Nesta tabela de busca, ao inserir um código que exista na tabela de estoque, é retornado o nome do produto que tenha tal código.

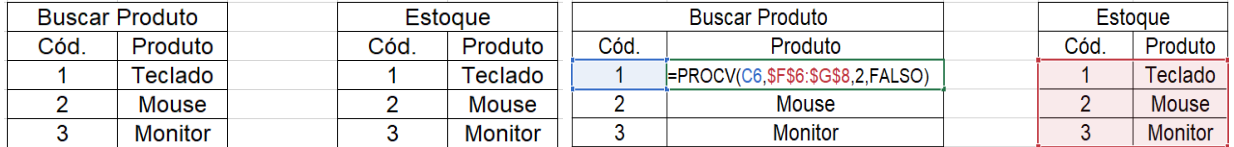

- 2. A função foi composta da seguinte forma:
	- a) Primeiro, o **valor\_procurado** foi selecionado na célula C6 (Seleção azul na imagem), pois o código inserido que irá retornar o nome do produto.
	- b) Após isso, a **matriz\_tabela** seleciona foi o intervalo F6:G8 (Seleção vermelha na imagem), já que esse intervalo são os produtos existentes no estoque.
	- c) Como **núm\_índice\_coluna**, foi colocado o número 2, pois o que queremos retornar é o nome do produto, que está na coluna 2 da nossa tabela Estoque.
	- d) Para finalizar foi colocado o valor FALSO em **procurar\_intervalo**, pois o retorno que queremos é um retorno exato, e não aproximado.

### **Função =PROCH**

A função =PROCH é quase a mesma coisa que a função PROCV, porém, essa aqui faz a busca de dados na horizontal, diferente da PROCV, que faz na vertical.

Sintaxe: *=PROCH(valor\_procurado, matriz\_tabela, núm\_índice\_linha, procurar\_intervalo)*

**valor\_procurado** → é onde você irá digitar algum código ou algo do tipo para realizar a busca.

**matriz\_tabela** → se refere a tabela onde deve ser encontrado o valor procurado e as informações referentes. Pode até mesmo estar em outra planilha do mesmo documento.

**núm\_índice\_linha** → esse item corresponde ao número da linha na tabela, indicada no item matriz\_tabela. Obs: É o número da linha do intervalo selecionado, e não da planilha.

**procurar\_intervalo → Pode ter dois valores: VERDADEIRA E FALSO.** 

FALSO: retorna valor exato, VERDADEIRO: pode encontrar um valor aproximado.

Exemplos:

1. Como exemplo, foi criado uma tabela com 3 colunas, que é o nome de alguns funcionários. Cada funcionário conseguiu um valor de vendas diferente ao mês. Então o objetivo desta função nesse caso é retornar o valor de vendas de tal funcionário conforme o mês.

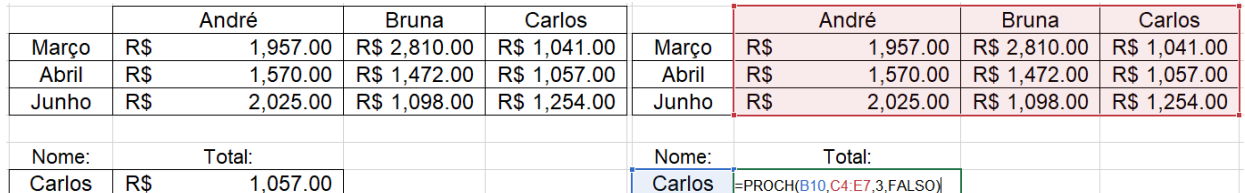

- 2. A função foi composta da seguinte forma:
	- a) Como primeiro requisito, o **valor\_procurado** foi selecionado na célula B10 (Seleção azul na imagem), já que o que vamos procurar é o nome do funcionário.
	- b) No segundo caso, a matriz tabela selecionada foi C4:E7 (Seleção vermelha na imagem), pois será o intervalo usado para comparação dos dados.
	- c) Logo em seguida, o **núm\_índice\_coluna** foi o número 3, pois nesse caso, o objetivo foi retornar o valor referente a linha 3 do funcionário Carlos, ou seja, R\$1,507.00.
	- d) E por último, no campo **procurar\_intervalo**, foi colocado FALSO, já que o retorno tem que ser exato, e não aproximado.

# **Função =ÍNDICE**

A função =ÍNDICE basicamente localiza informações em uma matriz selecionada de uma forma muito mais eficiente que a PROCV e PROCH, pois nesta função é solicitado o número da coluna e linha, deixando o resultado mais exato e simples.

Sintaxe: *=ÍNDICE(matriz, núm\_linha, núm\_coluna)*

Obs: Essa função possui 2 sintaxes, a primeira sintaxe geralmente serve para localizar informações dentro de uma matriz (Índice Matricial).

**matriz** → intervalo de seleção para busca

**núm linha →** número de posição da linha na matriz

**núm\_coluna** → número de posição da coluna na matriz

1. Neste exemplo, foi criado uma tabela com 2 colunas (Modelo e Marca), o objetivo deste exemplo é buscar a marca de algum modelo.

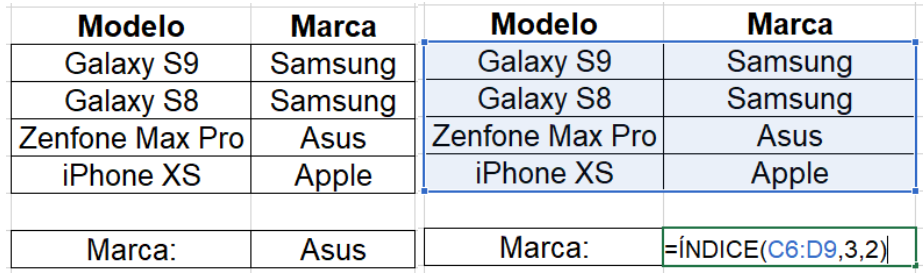

- 2. A função foi composta da seguinte forma:
	- a) Primeiramente foi colocado C6:D9 como **matriz** (Seleção azul na imagem), pois esse intervalo será nossa base para realizar a busca.
	- b) Em **núm\_linha**, foi colocado o número 3, pois nesse exemplo, o objetivo foi retornar a marca do modelo Zenfone Max Pro.
	- c) Por último, **núm\_coluna** foi definido como número 2, já que a marca na tabela está localizada na segunda coluna. Assim sendo, a função retornou Asus, que é a marca do modelo Zenfone Max Pro.

### **Função =CORRESP**

A função =CORRESP serve para pesquisar a posição em que o valor procurado está no intervalo de seleção e retorna o número da linha ou coluna em que aquele dado se encontra.

Sintaxe: *=CORRESP(valor\_procurado, matriz\_procurada, tipo\_correspondência)*

**valor\_procurado →** valor ou célula que será pesquisada na matriz.

**matriz\_procurada** → intervalo de seleção, uma linha ou uma coluna.

**tipo\_correspondência** → utilize 0 para correspondência exata (texto ou número exato).

1. Neste exemplo, foi criado uma tabela contendo algumas frutas, e outras duas células para inserção do nome da fruta e a posição retornada da fruta. Nesse caso, o objetivo é informar alguma fruta da tabela Frutas e a função retornar a posição da mesma.

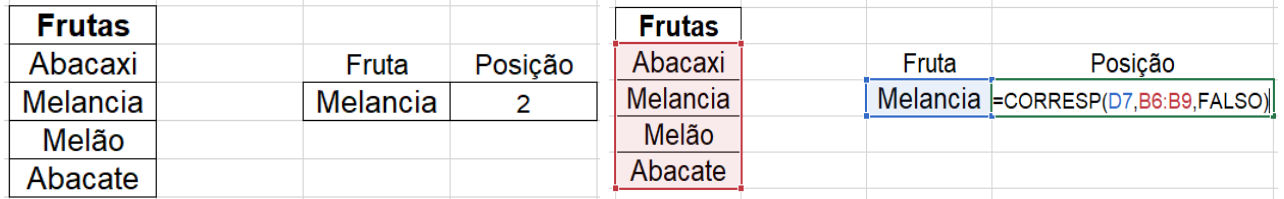

2. A função foi composta da seguinte forma:

- a) Primeiro foi solicitado o **valor\_procurado**, nesse caso o **valor\_procurado** é a célula que foi informada a fruta, portanto, célula D7 (Seleção azul na imagem).
- b) Após isso, foi selecionado o intervalo B6:B9 (Seleção vermelha na imagem) em **matriz\_procurada**.
- c) E por último, em **tipo\_correspondência**, foi informado como FALSO, pois queremos um retorno exato.

### **Fica a Dica!**

Vimos anteriormente que o Excel é uma ferramenta importantíssima no mercado de trabalho, e por esse motivo tem uma certa complexidade. Existem milhares de funções no Excel, mas a prática é necessária para conseguir executar todas ela, portanto, é recomendado sempre praticar, faça tabelas, planilhas, e tente usar funções nelas, tente automatizar ao máximo, e assim, logo você será experiente em Excel.

Para praticar, será disponibilizado 5 atividades para download referente ao conteúdo apresentado no material. Divirtam-se!

Link da pasta que contém as atividades:

[http://www.mediafire.com/folder/rsa6kai8n9ktl/Excel\\_Avançado\\_-\\_Exercícios](http://www.mediafire.com/folder/rsa6kai8n9ktl/Excel_Avançado_-_Exercícios)

### **Conclusão**

Após a leitura deste material, é esperado que o leitor tenha aprendido novas funções no Excel, ou pelo menos ter reforçado elas.

O material tenta trazer ao leitor alguns exemplos práticos das funções para que assim, seja entendido de uma forma mais clara, e como complemento, ao final é disponibilizado atividades para que o leitor consiga praticar melhor os conhecimentos apresentados.